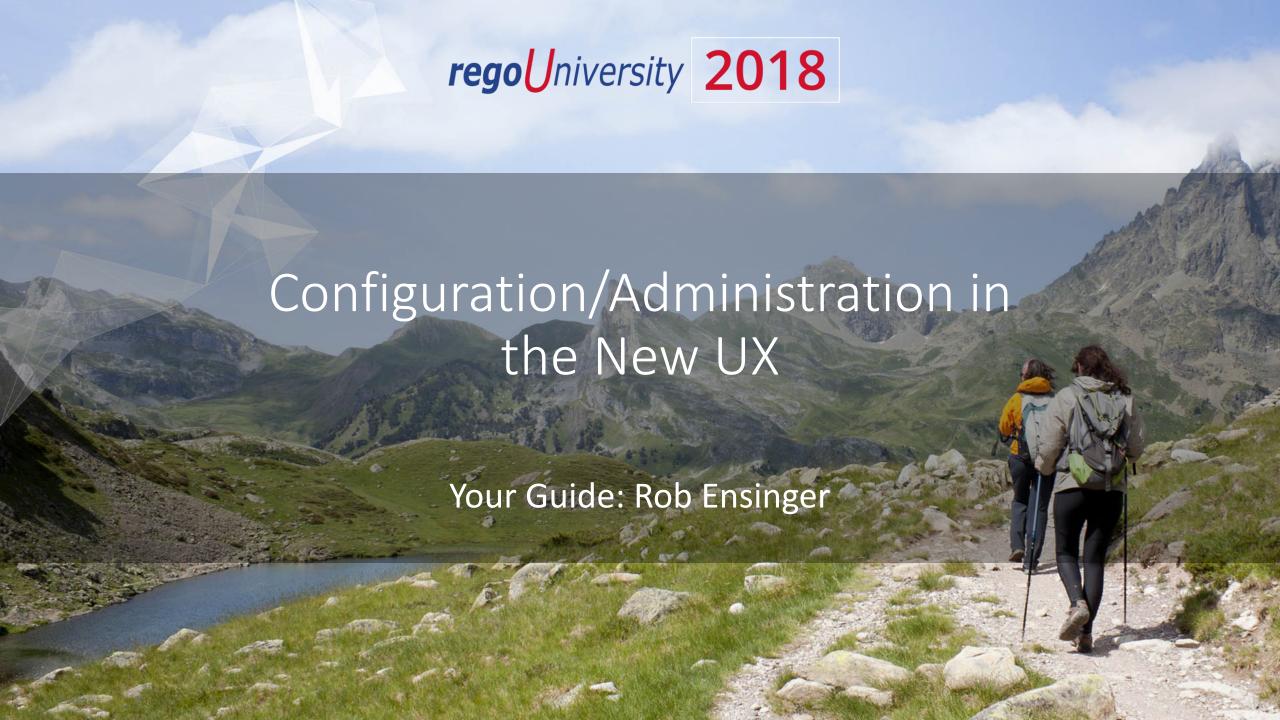

#### Introductions

• Take 5 Minutes

Turn to a Person Near You

• Introduce Yourself

Business Cards

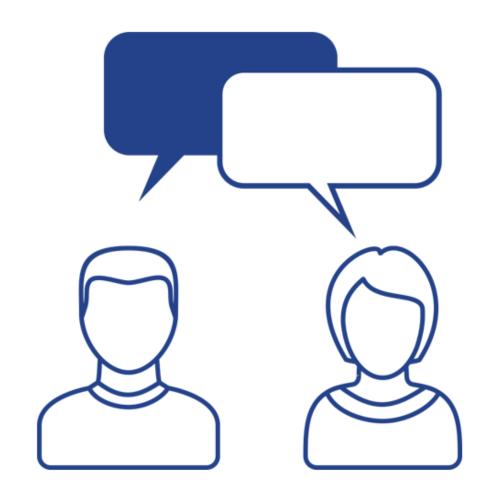

#### Open Mic

How many people using Modern UX now?

What is keeping you from rolling out?

• What features do you consider valuable for your organization?

#### Some Rego Thoughts on the Modern UX

#### What is Success

- Easier Access to end user functions
- Very Configurable in Staffing and Project Management Areas
- Adding collaboration functions to staffing and project/task management
- Timesheets shown in Kanban style, easier to review and approve by RM

#### Stumbling Blocks

- Need to train end user effectively
- Role Replacement process is modified
- Business users are not in CA PPM
- Limitations in Modern UX that don't exist in Classic View

# 15.4 Modern UX

rego University 2018

Let Rego be your guide.

#### 15.4 Overall UI

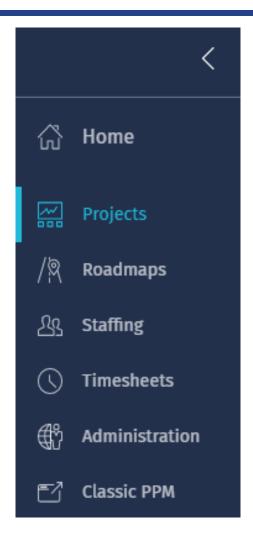

- Home- Displays Project Tiles
- Project-Displays Project Tiles
- Roadmaps-Displays Roadmap View
- Staffing-Displays Investment/Resource
   View & Requests View
- Timesheets- Timesheet View
- Administration-To manage Blueprints
- Classic PPM- Link to Classic View

#### 15.4 Overall UI

The Modern UX is not yet as configurable as Classic UI

- There are areas of personalization- that allow the user to view data based on their preferences
- Many areas that allow personalization can't be published as default views

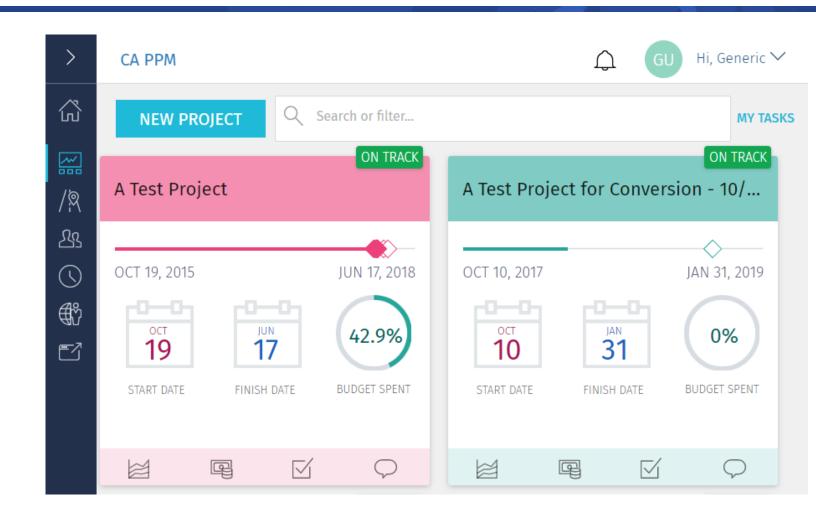

#### 15.4 UI - Enabling

In Classic PPM → Administration
 → System Options, Enable New
 User Experience & Activate
 Timesheets.

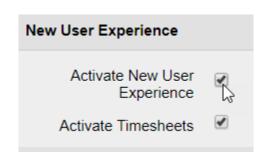

 Once enabled, create a menu link in Classic PPM to the Modern UX following the instructions found in the CA online documentation:

Getting Started with the CA PPM New User Experience.

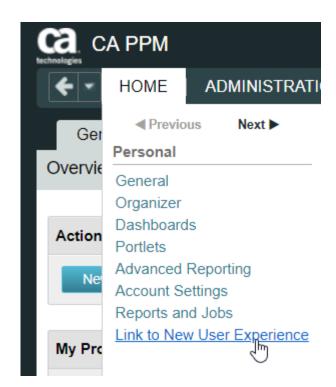

#### 15.4 UI Settings - Profile

 In the Settings Under Profile each user can provide an avatar photo that will be shown on assignments and collaboration areas of the tool.

 Suggested: Use a Baby Rhino

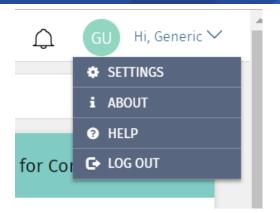

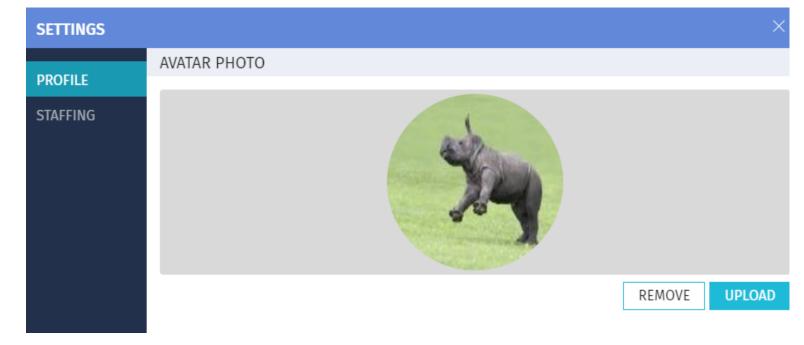

#### 15.4 UI - Filters

Filters in the Modern UX are 'sticky' and remain until cache is cleared

Filters therefore 'remember' last filtered used each time the page loads

15.4 has more filter options than were available in 15.3

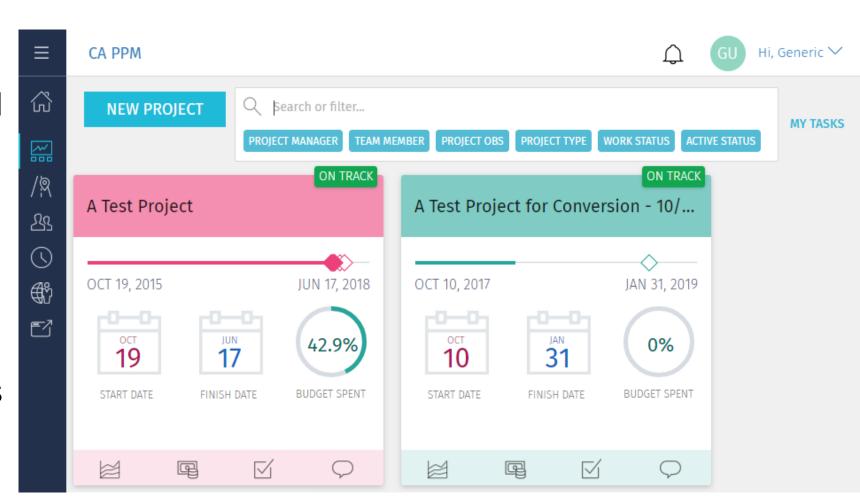

# Administration/Configuration | Blue Prints

rego University 2018

Let Rego be your guide.

### Blueprint Rights

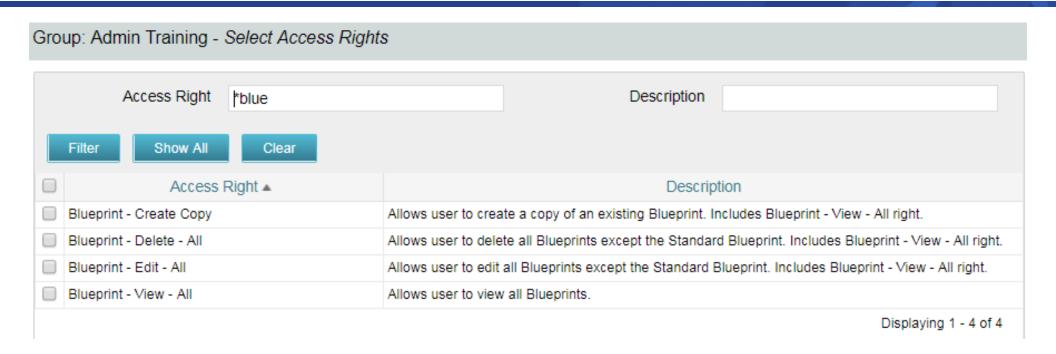

Add the appropriate Blueprint rights to the administration group in the Classic UI administration area.

### Blueprints

#### **Blueprint Configuration**

As an application owner or content administrator, configure blueprints to determine what project properties appear for each Blueprint type. Blueprints usually represent a specific business unit such as the Marketing or the IT business unit.

Create custom blueprints by copying the Standard Project blueprint or any other user-defined blueprint

Designate a default blueprint so that if you have not configured a blueprint, the system can use the attributes and section layout from the default blueprint.

Associate project templates to blueprints

- Edit a user-defined blueprint to change the layout details
- Publish the configured blueprint to make the changes available to templates and projects

The following attribute data types are not available for blueprint configuration:

- URL
- Attachment
- Custom time-scaled value (TSV)

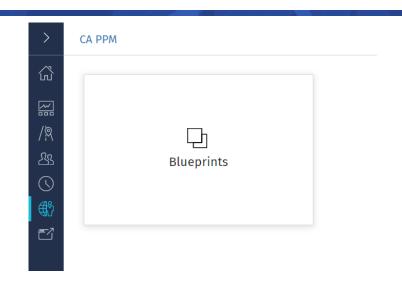

| >>  | BLUEPRINT            | LAST US  | PROJEC | MODIFIE | MODIFIE  | PUBLIS   |     |
|-----|----------------------|----------|--------|---------|----------|----------|-----|
| > 🖶 | ADMIN TEST           |          | 0      | Generic | Mar 25,  | Mar 25,  | 0 0 |
| > 🖵 | JRF test BluePrint   | Jan 1, 2 | 1      | Jon Fre | Jan 1, 2 | Jan 1, 2 | 0 0 |
| > 🖵 | Standard Project     | Feb 22,  | 20     | Jon Fre | Jan 1, 2 | Sep 18,  | 0 0 |
| > 🖵 | Standard Project DEF | Feb 16,  | 471    | Jon Fre | Jan 1, 2 | Jan 1, 2 | 0 0 |

#### Blueprints

You need to set the Blueprint on each of your templates in the Classic UI. You may need to add the Blueprint attribute to the screen.

Suggested: Add to the SETTINGS subpage of your projects.

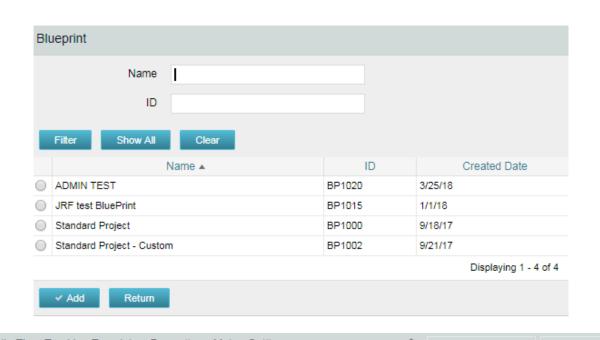

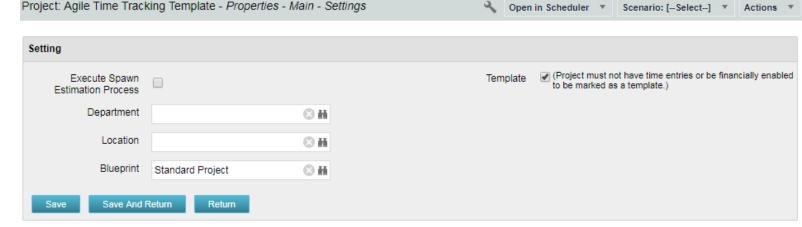

## Blueprint Definition

Blueprints allow management of three areas in the New User Experience Project Area:

- Details
- Visuals
- Modules

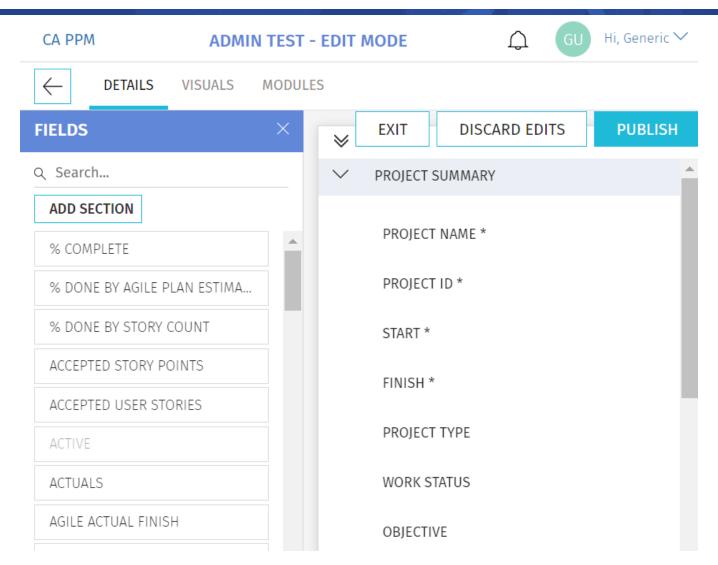

## Blueprints – Managing Details

The area of project details is the most configurable part of Blueprints.

Each Blueprint can have its own sections and customized selection of project attributes.

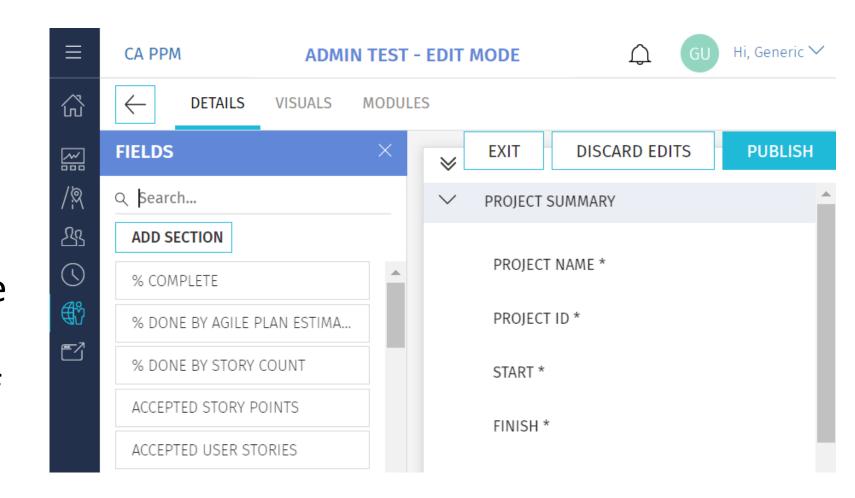

## Blueprints – Managing Details

In order for custom attributes to show up in the Details Selection List make sure you have populated the API Attribute ID.

The following attribute data types are not available for blueprint configuration:

- URL
- Attachment
- Custom time-scaled value (TSV)

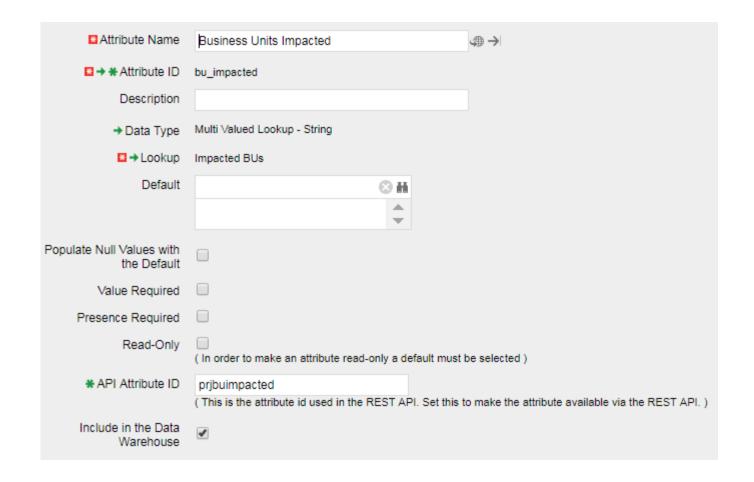

## Blueprints – Managing Visuals

The Visuals section in Blueprints controls 3 project attributes that are most visible in the project tiles

Currently there are only 9 available attributes.

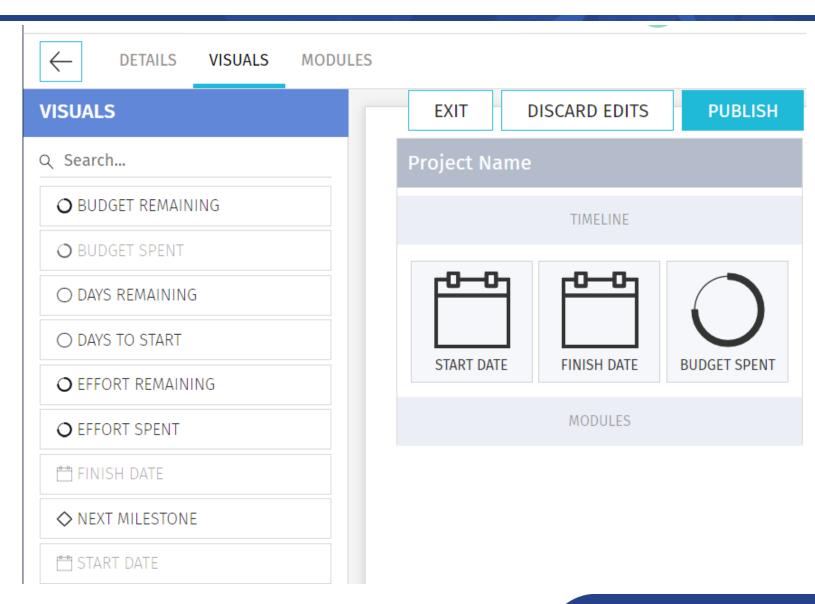

## Blueprints – Managing Modules

The Module selection controls what areas are linked from the project tile.

Only the first 4 will display on the project tiles.

Risks/Issues/Changes are new in 15.4 you can add all three or just the modules in use by your project managers.

Press the PUBLISH button save changes and push out to the existing projects using the Blueprint

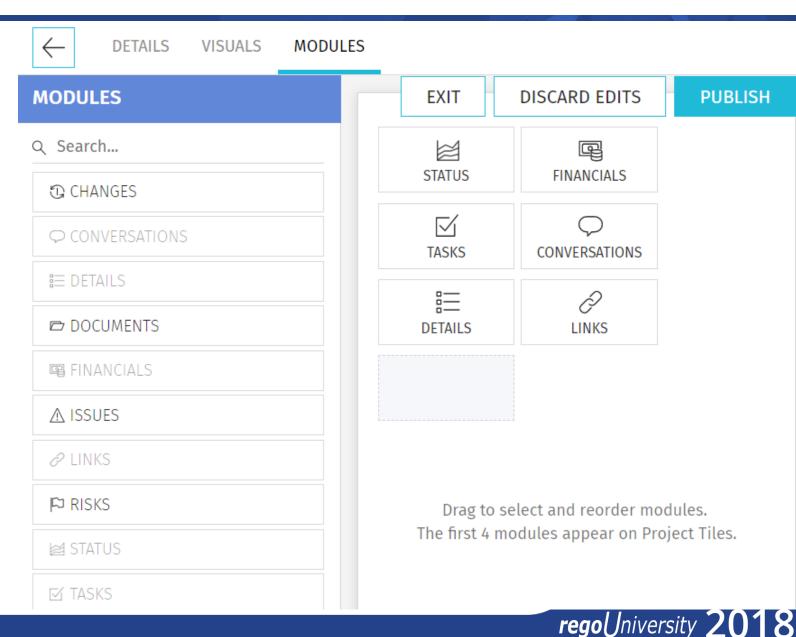

# Other Customization | Personalization

rego University 2018

Let Rego be your guide.

#### Roadmap Pick List

Roadmap Board view can have personalized views. These views can be shared.

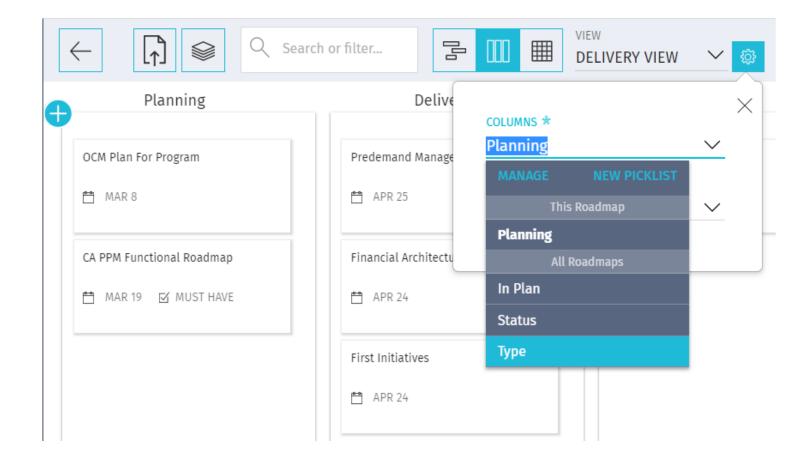

#### Task Board View

Task Board view can have personalized columns, these can't be shared.

Any new task will be slotted in the INCOMING column- this cannot be edited.

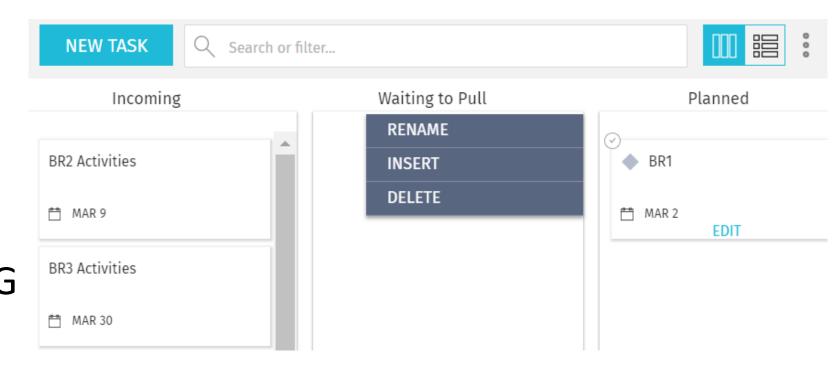

# Staffing View

The Staffing view has no administrative access to modify the primary views.

Personalization is available in 4 places:

- Full Screen toggle for Resources/Investments
- Hours/FTE toggle
- Forecast toggle
- Number of periods

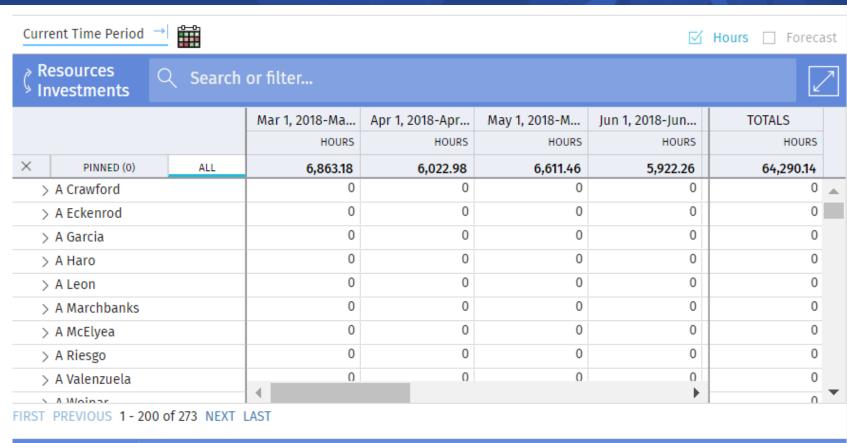

| Requests Q Search or | Q Search or filter |                 |               |                 |            |   |  |  |  |  |  |  |
|----------------------|--------------------|-----------------|---------------|-----------------|------------|---|--|--|--|--|--|--|
|                      | Mar 1, 2018-Ma     | Apr 1, 2018-Apr | May 1, 2018-M | Jun 1, 2018-Jun | TOTALS     |   |  |  |  |  |  |  |
|                      | HOURS              | HOURS           | HOURS         | HOURS           | HOURS      |   |  |  |  |  |  |  |
|                      | 14,111.65          | 12,544.15       | 13,781.31     | 12,407.48       | 133,140.76 |   |  |  |  |  |  |  |
| > Administrator      | 176.00             | 168.00          | 184.00        | 168.00          | 1,576.00   | _ |  |  |  |  |  |  |

# Staffing View- Settings

The end user can personalize the Staffing views and restore defaults

- Start Period
- Time Period Span
  - You can set this to display multiple time scale views
  - Time Periods are based on Fiscal Time Period Settings
- Allocation Thresholds
  - Over % Color
  - Under % Color

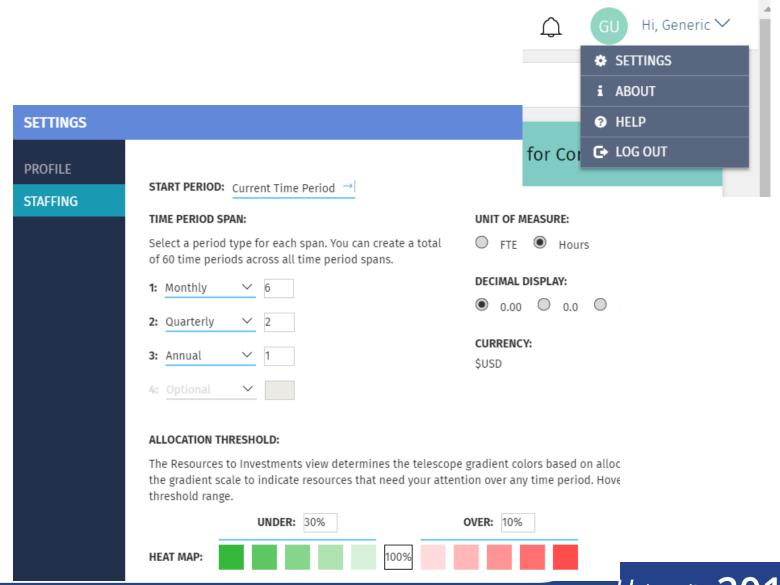

#### Timesheets View

The timesheet view in the Modern UX is still controlled by Timesheet Options in the Administration section of the Classic UI.

Note: After modifying System

Options to Activate Timesheets

Make sure to check/re-publish

Timesheet Options.

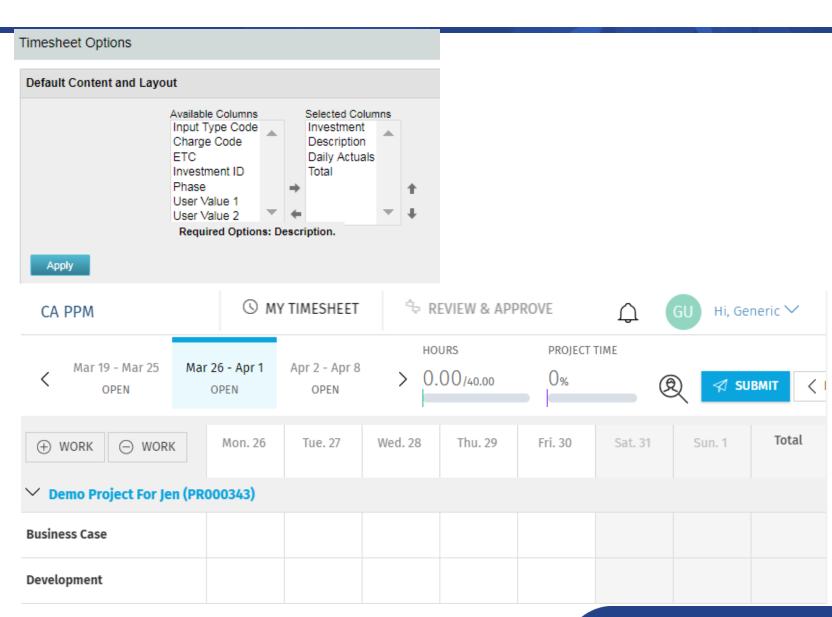

## Risk/Issue/Change Request View

The Risk/Issue/Change Views are new to 15.4 and have one nice personalization—click on the edit rows icon and you can select which rows display in the view.

Items with a \* are required in the classic view—however only the NAME field is actually required in this view.

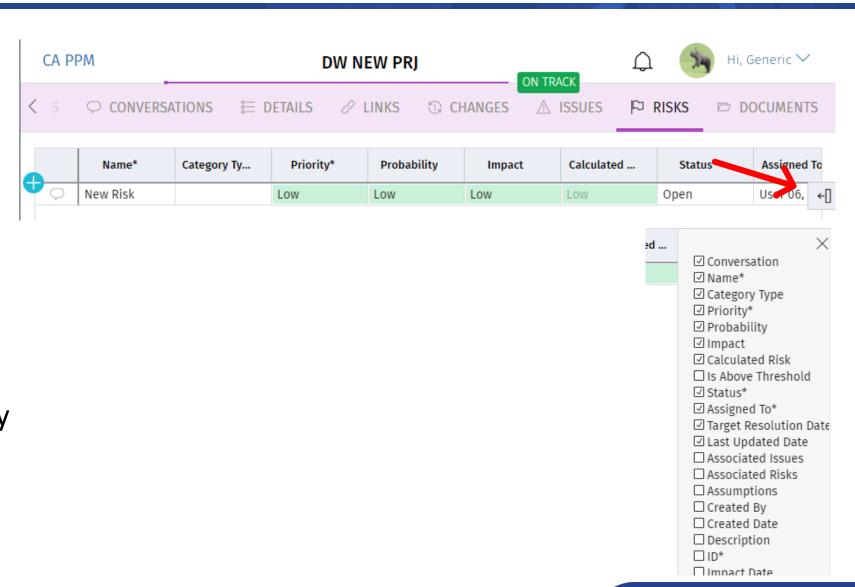

#### Financial View

# Financial Column Grouping—

Make sure to take advantage of grouping function in Financial Views.

Simply Drag the column to the top of the sheet to create a grouping

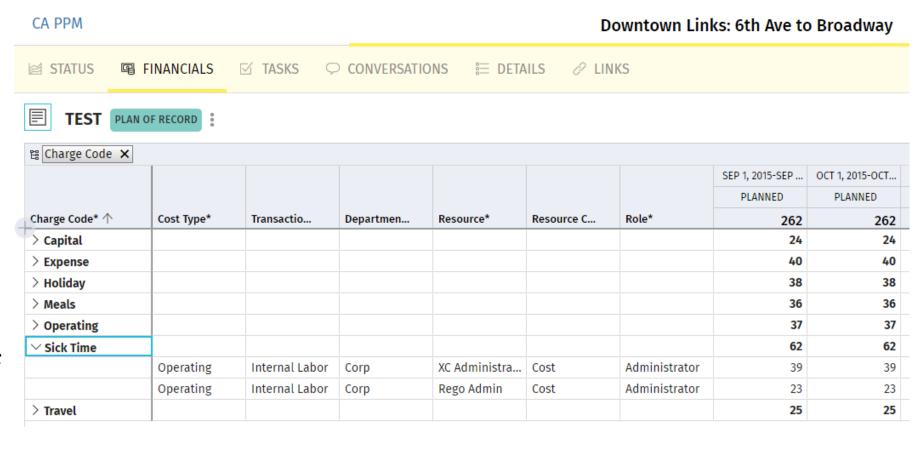

# Questions?

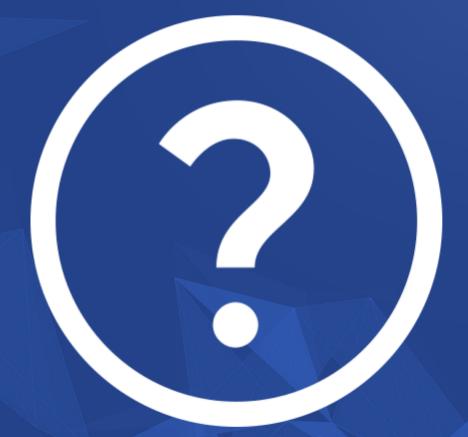

rego University 2018

Let Rego be your guide.

## Thank You For Attending regoUniversity

#### **Instructions for PMI credits**

- Access your account at pmi.org
- Click on Certifications
- Click on Maintain My Certification
- Click on Visit CCR's button under the Report PDU's
- Click on Report PDU's
- Click on Course or Training
- Class Name = regoUniversity
- Course Number = Session Number
- Date Started = Today's Date
- Date Completed = Today's Date
- Hours Completed = 1 PDU per hour of class time
- Training classes = Technical
- Click on I agree and Submit

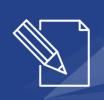

Let us know how we can improve! Don't forget to fill out the class survey.

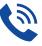

#### Phone

888.813.0444

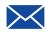

#### **Email**

info@regouniversity.com

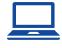

#### Website

www.regouniversity.com